# Prowadzenie dziennika oddziału przez wychowawcę

## Przewodnik

Dzienniki oddziałów dostępne są w module *Dziennik*, w widoku **Dziennik/ Dziennik oddziału**. Widok ten umożliwia przeglądanie danych oddziału (m.in. lista uczniów, lista przedmiotów wraz z przypisaniem nauczycieli, plan lekcji) oraz wpisów związanych z przeprowadzonymi lekcjami (tematy lekcji, frekwencja, oceny). Z poziomu dziennika oddziału wprowadza się oceny klasyfikacyjne z przedmiotów oraz oceny zachowania. Dostępne są również kartoteki uczniów.

Dostęp do dziennika oddziału ma jego wychowawca oraz nauczyciele uczący w oddziale. Wychowawca może wprowadzać i modyfikować wszystkie zapisy związane z lekcjami, także w zastępstwie innych nauczycieli. Natomiast nauczyciele mogą modyfikować tylko zapisy dotyczące lekcji, które przeprowadzili.

Nauczyciel ma uprawnienia wychowawcy, jeśli w module *Administrowanie* administrator przypisał go do oddziału (i jest aktywny).

Nauczyciel traktowany jest jako uczący w oddziale, jeśli w dzienniku oddziału, na stronie **Przedmioty i nauczyciele** został dodany do listy.

W przewodniku opisano czynności, które wykonuje wychowawca w dzienniku oddziału:

[Zakładanie dziennika oddziału i wprowadzanie](#page-1-0) podstawowych danych [Wprowadzanie planu lekcji oddziału](#page-1-1) [Wprowadzanie/modyfikowanie danych gromadzonych w kartotekach ucznió](#page-2-0)w [Wysyłanie wiadomości powitalnej do uczniów i ich opiekunów](#page-3-0) [Przeglądanie dziennika w celu wykrycia braków lub błędów](#page-3-1) [Wprowadzanie/modyfikowanie zapisów związanych z lekcjami](#page-4-0) [Dodawanie/ modyfikowanie uwag, sprawdzianów i zadań domowych](#page-7-0) [Wprowadzanie informacji o wydarzeniach klasowych oraz kontaktach z rodzicami](#page-8-0) [Weryfikacja i ustalanie ostatecznych wpisów frekwencji i przynależności uczniów](#page-9-0)  do [składu grupy na lekcjach](#page-9-0) [Wprowadzanie klasyfikacyjnych ocen zachowania](#page-10-0) Wprowadzanie [ocen klasyfikacyjnych z przedmiotów](#page-11-0) [Przeglądanie wpisów dotyczących przeprowadzonych kontroli dziennika oraz](#page-12-0)  [obserwacji lekcji oddziału](#page-12-0) [Sporządzanie zestawień](#page-12-1)

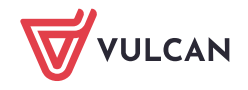

## <span id="page-1-0"></span>**Zakładanie dziennika oddziału i wprowadzanie podstawowych danych**

- 1. Zaloguj się do systemu *Dziennik VULCAN* jako wychowawca oddziału i uruchom moduł *Dziennik*.
- 2. Przejdź do widoku **Dziennik/ Dziennik oddziału** i w drzewie danych wybierz swój oddział jeśli oddział nie ma założonego jeszcze dziennika na rok szkolny ustawiony w polu nad drzewem danych, wyświetli się strona **Opis dziennika** z odpowiednim komunikatem.

W polu tym domyślnie ustawiany jest bieżący rok szkolny.

3. Kliknij przycisk **Załóż dziennik**.

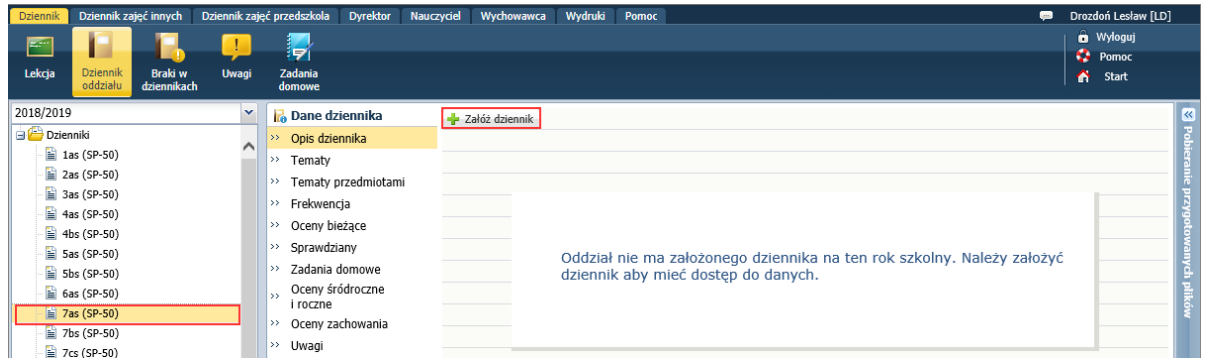

4. W oknie **Tworzenie opisu dziennika** kliknij przycisk **Zapisz**.

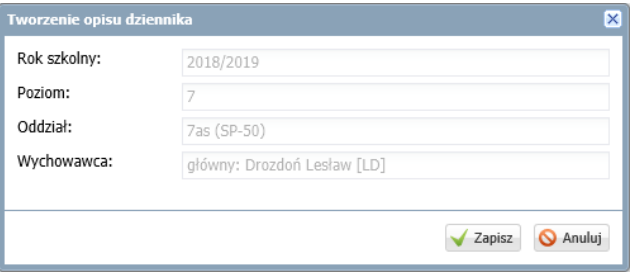

#### Opis dziennika jest tworzony domyślnie i nie można go zmienić.

- 5. Wprowadź do dziennika dane na stronach z sekcji **Ustawienia dziennika**, tj.:
	- ustal listę uczniów,
	- utwórz listę przedmiotów i przypisz do nich nauczycieli,
	- określ przynależność uczniów do grup zajęciowych,
	- opisz, w jaki sposób przedmioty mają być prezentowane na arkuszach ocen i świadectwach,
	- ustal zasady wyznaczania dyżurnych.

Zobacz poradę: [Jak założyć dziennik oddziału i wprowadzić do niego podstawowe dane?](http://www.bazawiedzy.vulcan.edu.pl/bazawiedzy.php/show/23)

#### <span id="page-1-1"></span>**Wprowadzanie planu lekcji oddziału**

Wychowawca może również wprowadzić plan lekcji swojego oddziału, jeśli nie zrobił tego administrator w module *Administrowanie*.

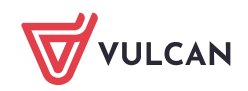

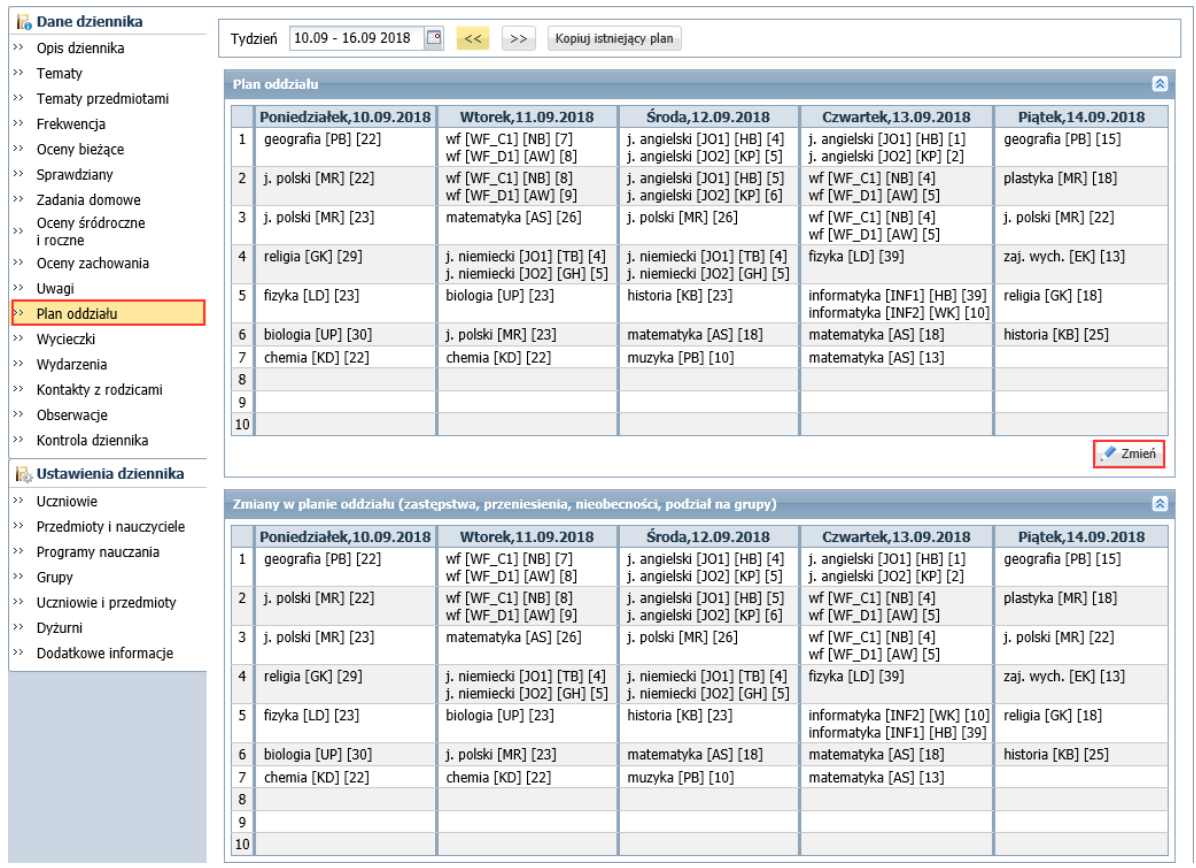

Plan lekcji oddziału wprowadza się (lub modyfikuje) na stronie **Plan oddziału** po kliknięciu przycisku **Zmień**.

Zobacz poradę: [Wprowadzanie planów lekcji oddziałów przez wychowawców?](http://www.bazawiedzy.vulcan.edu.pl/bazawiedzy.php/show/22)

Zobacz poradę: [Jak skopiować plan lekcji z wybranego tygodnia na następne tygodnie?](http://www.bazawiedzy.vulcan.edu.pl/bazawiedzy.php/show/14)

Plany lekcji oddziałów można również zaimportować z programu *Plan lekcji Optivum*. Import wykonuje administrator w module *Administrowanie*.

## <span id="page-2-0"></span>**Wprowadzanie/modyfikowanie danych gromadzonych w kartotekach uczniów**

Z poziomu dziennika oddziału dostępne są kartoteki uczniów. Wychowawca może wprowadzać i modyfikować zawarte w nich dane. W szczególności może wprowadzić adresy e-mail uczniów i ich opiekunów.

Adres e-mail użytkownika jest niezbędny do wykonania procedury pierwszego logowania do witryny systemu oraz odzyskiwania hasła dostępu.

Aby wyświetlić kartotekę ucznia, w drzewie danych rozwiń gałąź swojego oddziału i wybierz ucznia.

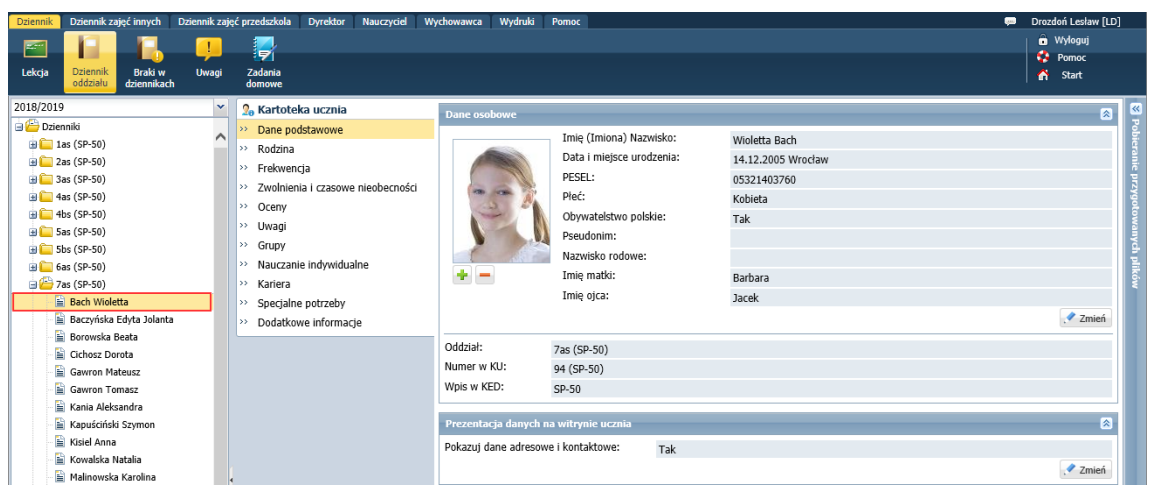

<span id="page-3-0"></span>Zobacz poradę: [Wprowadzanie i modyfikowanie danych uczniów przez wychowawcę](http://www.bazawiedzy.vulcan.edu.pl/bazawiedzy.php/show/416)

## **Wysyłanie wiadomości powitalnej do uczniów i ich opiekunów**

Po założeniu dziennika oddziału i wprowadzeniu adresów e-mail uczniów i ich opiekunów wychowawca może wysłać wiadomość powitalną. W wiadomości tej automatycznie generowany jest adres strony logowania do witryny systemu.

Wiadomość wysyła się z modułu *Wiadomości*.

Zobacz poradę: [Jak szybko przekazać uczniom i ich opiekunom adres](http://www.bazawiedzy.vulcan.edu.pl/bazawiedzy.php/show/493) strony internetowej e[dziennika oraz instrukcję logowania?](http://www.bazawiedzy.vulcan.edu.pl/bazawiedzy.php/show/493)

## <span id="page-3-1"></span>**Przeglądanie dziennika w celu wykrycia braków lub błędów**

Wychowawca powinien systematycznie sprawdzać, czy dziennik jest na bieżąco wypełniany przez nauczycieli. Wszystkie zapisy związane z lekcjami, wprowadzone przez nauczycieli w widoku **Lekcja**, widoczne są w dzienniku oddziału na stronach **Tematy**, **Tematy przedmiotami**, **Frekwencja**, **Oceny bieżące**, **Sprawdziany**, **Zadania domowe**, **Uwagi**.

Aby wyświetlić tabelę tematów, frekwencji, sprawdzianów lub zadań domowych na wybrany tydzień, ustaw ten tydzień w datowniku znajdującym się nad tabelą. Przyciski  $\left( \frac{1}{2} \right)$ umożliwiają przewijanie tabeli tygodniami.

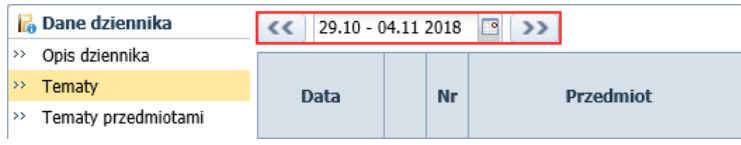

Domyślnie tabele tematów, frekwencji, sprawdzianów i zadań domowych wyświetlają się dla bieżącego tygodnia.

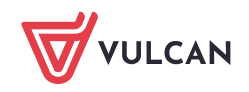

Aby wyświetlić tabele z danymi na stronach **Tematy przedmiotami** i **Oceny bieżące**, wybierz przedmiot w polu **Przedmiot**.

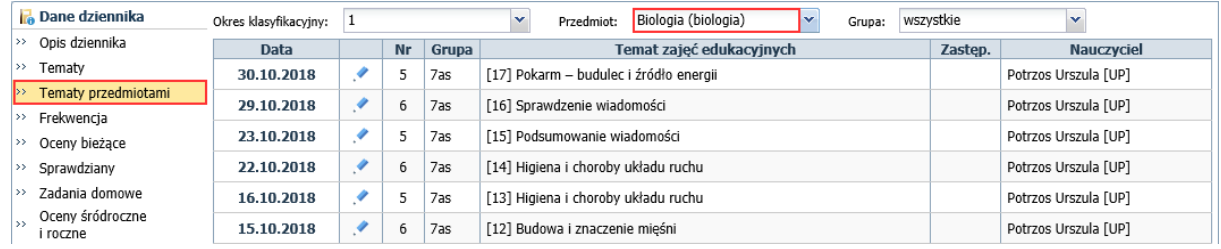

<span id="page-4-0"></span>Aby wyświetlić wpisy na stronie **Uwagi**, w polu **Miesiąc** ustaw miesiąc lub pozycję **Wszystkie uwagi**.

## **Wprowadzanie/modyfikowanie zapisów związanych z lekcjami**

Wychowawca w dzienniku oddziału może wprowadzać lub modyfikować wszystkie zapisy związane z przeprowadzonymi lekcjami. Może zarejestrować lekcję przeprowadzoną przez innego nauczyciela, wprowadzić lub zmodyfikować temat lekcji, wprowadzić lub zmodyfikować frekwencję na wybranej porze lekcyjnej, wpisać lub poprawić ocenę.

#### Rejestrowanie odbytej lekcji oddziału przez wychowawcę

Wychowawca może zarejestrować w systemie lekcję, która się odbyła, ale nauczyciel nie odnotował w systemie tego faktu.

- 1. W dzienniku oddziału przejdź na stronę **Tematy** i wyświetl tabelę tematów na wybrany tydzień roku szkolnego.
- 2. Kliknij w tabeli przycisk **z** znajdujący się w kolumnie **Data** w dniu odbycia lekcji.
- 3. Wypełnij formularz **Dodawanie lekcji** i kliknij przycisk **Dalej.**

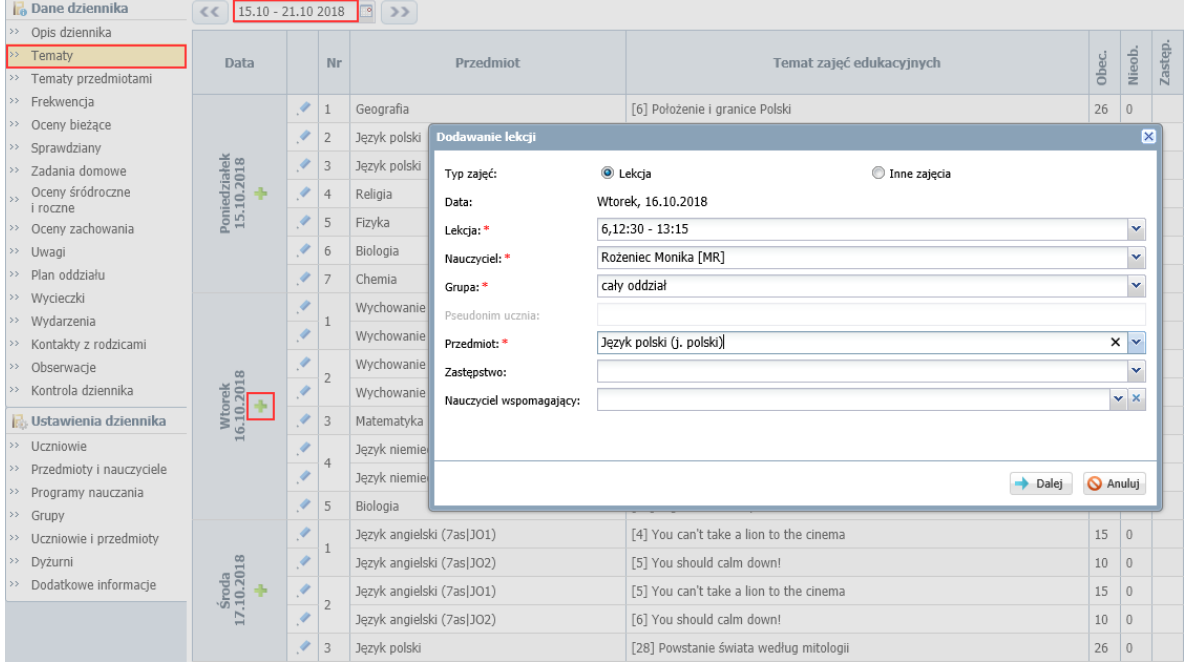

4. W oknie **Dodawanie tematu lekcji** wprowadź temat lekcji i kliknij przycisk **Zapisz**.

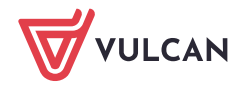

#### Wprowadzanie/ modyfikowanie tematu lekcji zarejestrowanej w systemie

- 1. Na stronie **Tematy** wyświetl tabele tematów na wybrany tydzień.
- 2. Aby zmodyfikować lub wprowadzić temat lekcji, kliknij ikonę w wierszu lekcji.

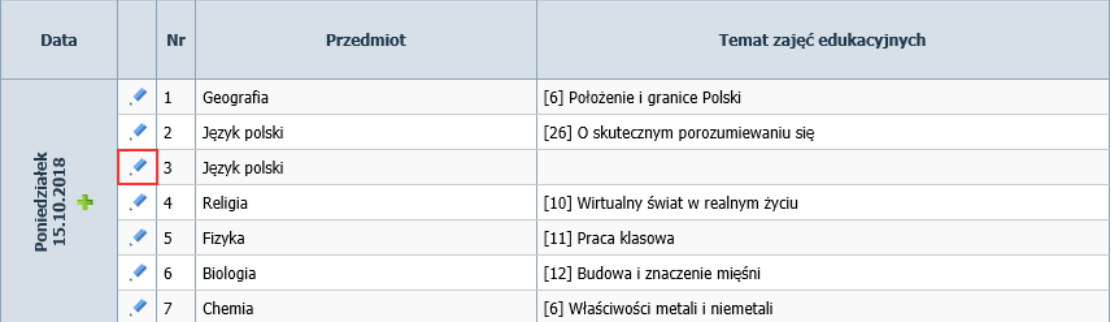

- 3. W oknie **Edycja lekcji** kliknij przycisk **Dalej**.
- 4. W oknie **Edytowanie tematu lekcji** wprowadź nowy temat i kliknij przycisk **Zapisz**.

#### Wprowadzanie/modyfikowanie frekwencji uczniów na lekcjach

1. Przejdź na stronę **Frekwencja** i wyświetl tabelę na wybrany tydzień roku szkolnego.

Jeśli zalogowany użytkownik jest wychowawcą oddziału, to wszystkie kolumny przeznaczone na wpisy frekwencji są białe, co oznacza, że może on we wszystkich kolumnach wprowadzać lub modyfikować wpisy, także w kolumnach pustych, a więc na porach lekcyjnych, na których nie zostały utworzone lekcje.

Jeśli w wierszu ucznia pojawią się szare komórki, to dotyczą one okresu, w którym uczeń nie jest przypisany do oddziału. Komórek tych nie można edytować.

2. Kliknij przycisk **Zmień frekwencję**.

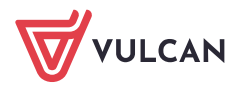

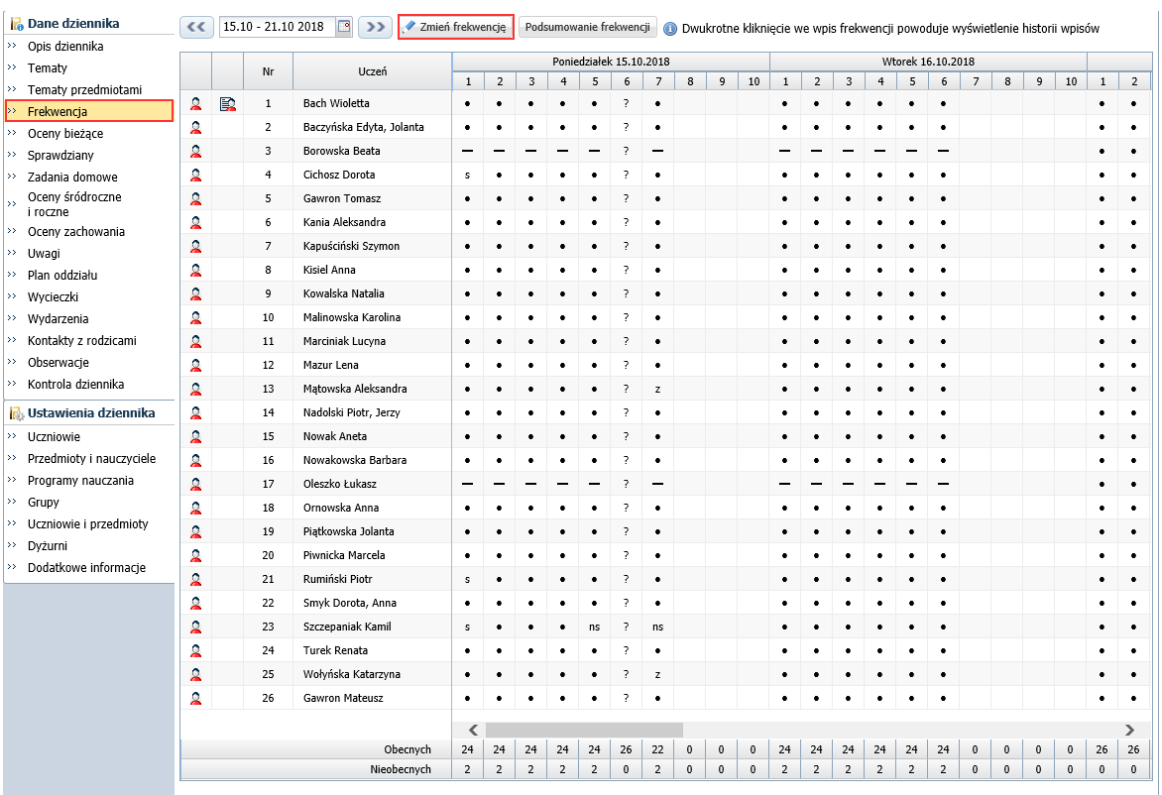

3. W oknie **Edycja wpisów frekwencji** zmień lub wprowadź symbole frekwencji.

Zastąp odpowiednimi symbolami frekwencji wszystkie znaki zapytania, ponieważ po zapisaniu nie zostaną one zastąpione domyślnym wpisem frekwencji.

Można wprowadzić ten sam wpis do zaznaczonych komórek. Kolejne komórki zaznacza się poprzez przeciąganie kursorem lub z użyciem klawisza **Shift**. Dowolne komórki zaznacza z użyciem klawisza **Ctrl**.

Jeśli usuniesz wpis (klawiszem **Delete**), to po zapisaniu danych w tabeli pojawi się znak zapytania. Jeśli wprowadzisz wpis frekwencji do pustej komórki, to wpis taki nie będzie związany z żadną lekcją.

4. Kliknij przycisk **Zapisz**.

W tabeli frekwencji zawsze wyświetlany jest ostatni chronologicznie wpis frekwencji ucznia. Wszystkie inne są prezentowane w historii wpisów frekwencji, przywoływanej dwukrotnym kliknięciem wpisu. Komórki, w których zmieniono wpis, wyróżniane są żółtym tłem.

Zobacz poradę: [Modyfikowanie i wprowadz](http://www.bazawiedzy.vulcan.edu.pl/bazawiedzy.php/show/37)anie frekwencji uczniów w dzienniku oddziału

#### Wprowadzanie/poprawianie ocen cząstkowych z przedmiotów

Wychowawca może na prośbę nauczyciela wprowadzić do dziennika oceny cząstkowe (np. z kartkówki) lub poprawić błędnie wpisaną ocenę.

- 1. Przejdź na stronę **Oceny bieżące** i wyświetl tabelę wszystkich ocen wybranego przedmiotu. Aby wyświetlić właściwą tabelę, ustaw odpowiednio filtry znajdujące się nad tabelą.
- 2. Kliknij przycisk **Zmień oceny i ich opis**.

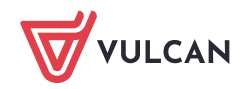

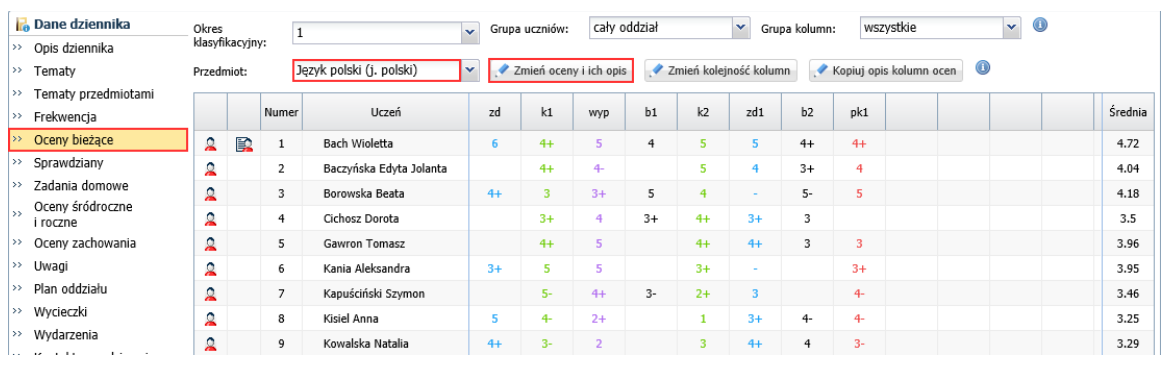

3. W oknie **Zmień oceny bieżące** popraw wybraną ocenę lub wpisz oceny i kliknij przycisk **Zapisz**.

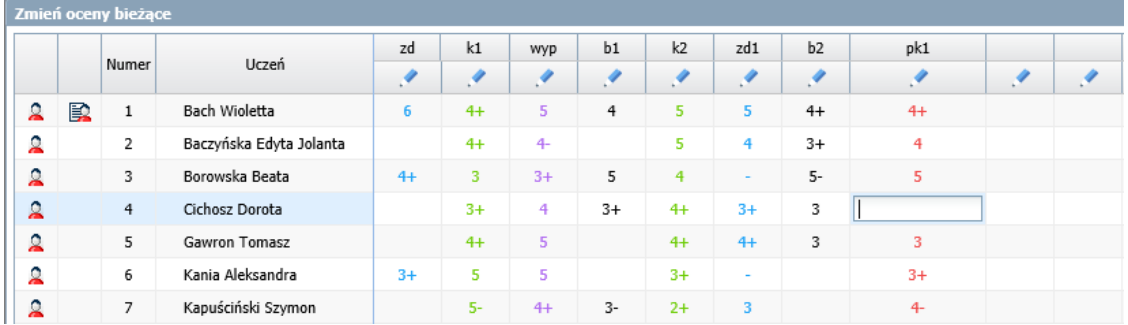

Komórka, w której ocena została zmieniona (lub usunięta), wyróżniana jest w tabeli żółtym podświetleniem. Dwukrotne kliknięcie takiej komórki powoduje wyświetlenie historii zmian oceny (w oknie **Historia ocen**).

Po najechaniu kursorem na ocenę wyświetlana jest etykietka, w której podana jest data wprowadzenia lub ostatniej modyfikacji oceny oraz nazwisko i imię nauczyciela, który ją dodał/zmodyfikował.

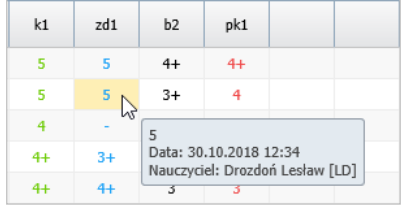

## <span id="page-7-0"></span>**Dodawanie/ modyfikowanie uwag, sprawdzianów i zadań domowych**

Wychowawca z poziomu dziennika może również dodawać uwagi, zadania domowe i sprawdziany. Zadania domowe może wprowadzać do kalendarza z dowolnego przedmiotu, natomiast sprawdziany – tylko z tych przedmiotów, do których przypisany jest w dzienniku.

W zakresie modyfikowania istniejących wpisów ma takie same uprawnienia jak nauczyciele uczący w oddziale – może edytować tylko swoje wpisy.

Zobacz poradę: [Jak wprowadzać do dziennika informacje o zadaniach domowych?](http://www.bazawiedzy.vulcan.edu.pl/bazawiedzy.php/show/10)

Zobacz poradę: [Jak korzystać z kalendarza sprawdzianów i kartkówek?](http://www.bazawiedzy.vulcan.edu.pl/bazawiedzy.php/show/42)

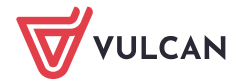

## <span id="page-8-0"></span>**Wprowadzanie informacji o wydarzeniach klasowych oraz kontaktach z rodzicami**

Na stronach **Wydarzenia** oraz **Kontakty z rodzicami** wychowawca może rejestrować różne wydarzenia w oddziale oraz kontakty z rodzicami.

Aby dodać nowy wpis na tych stronach, kliknij przycisk **Dodaj**, wypełnij wyświetlony formularz i kliknij przycisk **Zapisz**.

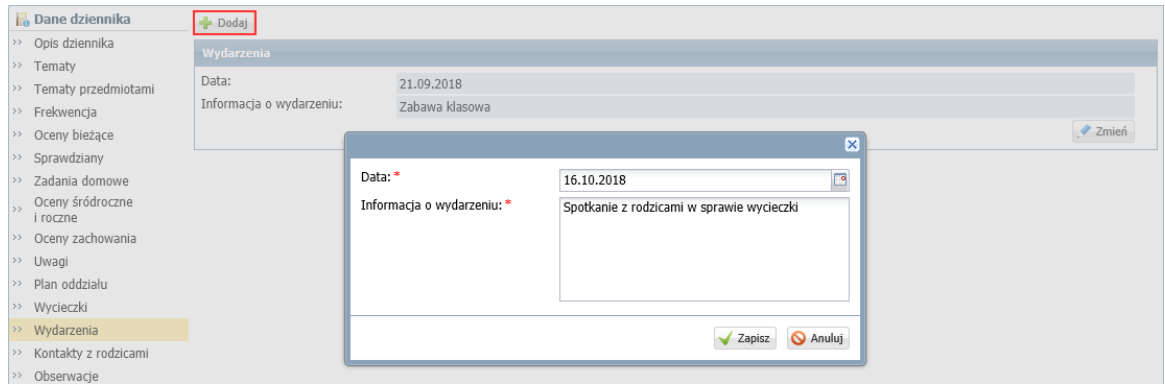

Aby zmodyfikować istniejący wpis, edytuj go przycisku **Zmień**.

Aby usunąć wpis, edytuj go i w oknie edycyjnym kliknij przycisk **Usuń**.

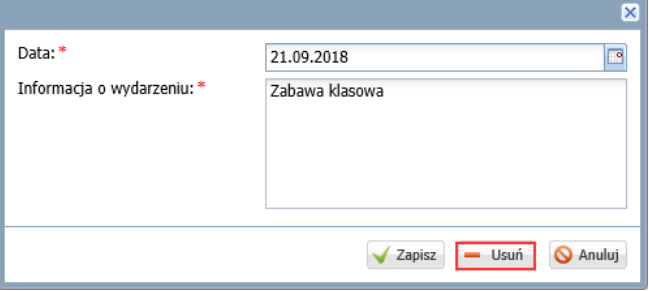

W przypadku rejestrowania kontaktu z rodzicami, można określić, czy wpis ma być dostępny dla wszystkich, czy tylko wprowadzającego informację.

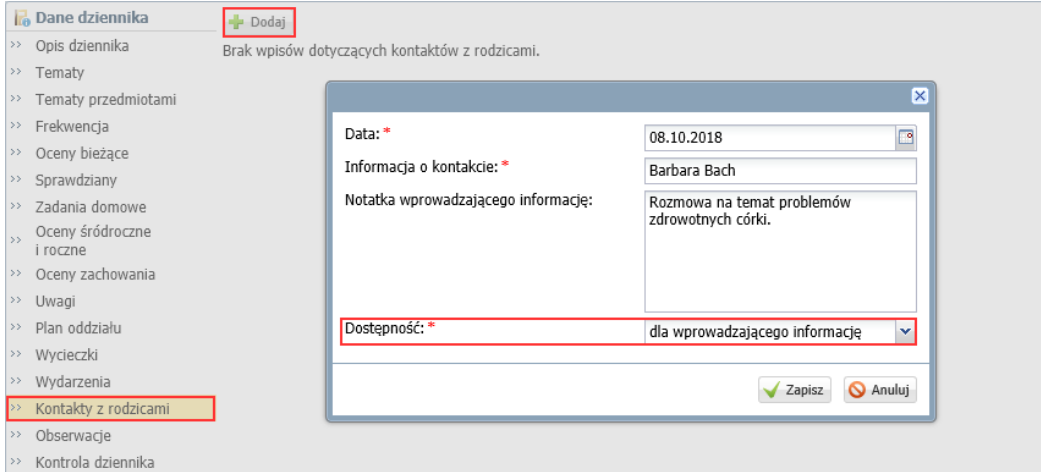

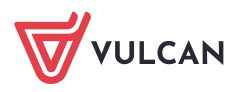

Wycieczki oddziału rejestruje się w widoku **Nauczyciel/ Wycieczki**. Jest to specjalny widok, w którym gromadzi się wszystkie dane związane z wycieczkami szkolnymi i na ich podstawie przygotowuje dokumentację wycieczek. Informacja o zarejestrowanej wycieczce oddziału pojawia się w dzienniku oddziału, na stronie **Wycieczki**.

Zobacz przewodnik: [Organizacja wycieczki szkolnej z wykorzystaniem systemu Dziennik](http://www.bazawiedzy.vulcan.edu.pl/bazawiedzy.php/show/552)  [VULCAN](http://www.bazawiedzy.vulcan.edu.pl/bazawiedzy.php/show/552)

# <span id="page-9-0"></span>**Weryfikacja i ustalanie ostatecznych wpisów frekwencji i przynależności uczniów do składu grupy na lekcjach**

Wychowawca może na każdej porze lekcyjnej, na której odbyły się zajęcia, zweryfikować i ustalić ostateczne wpisy frekwencji i przynależność do grup zajęciowych uczniów swojego oddziału. Okno, w którym ustala się te dane, wyświetla się po dwukrotnym kliknięciu w tabeli frekwencji nagłówka kolumny pory lekcyjnej.

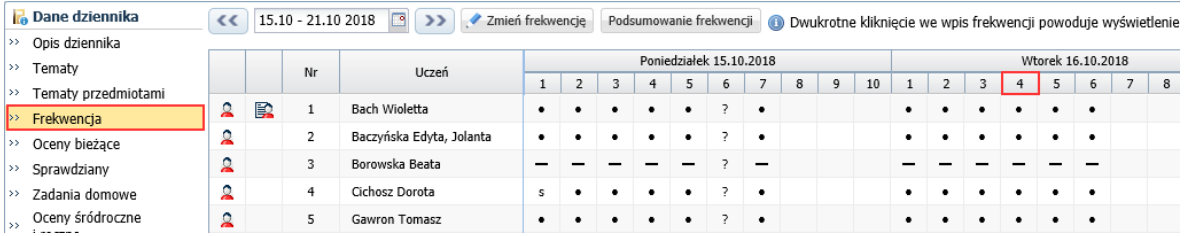

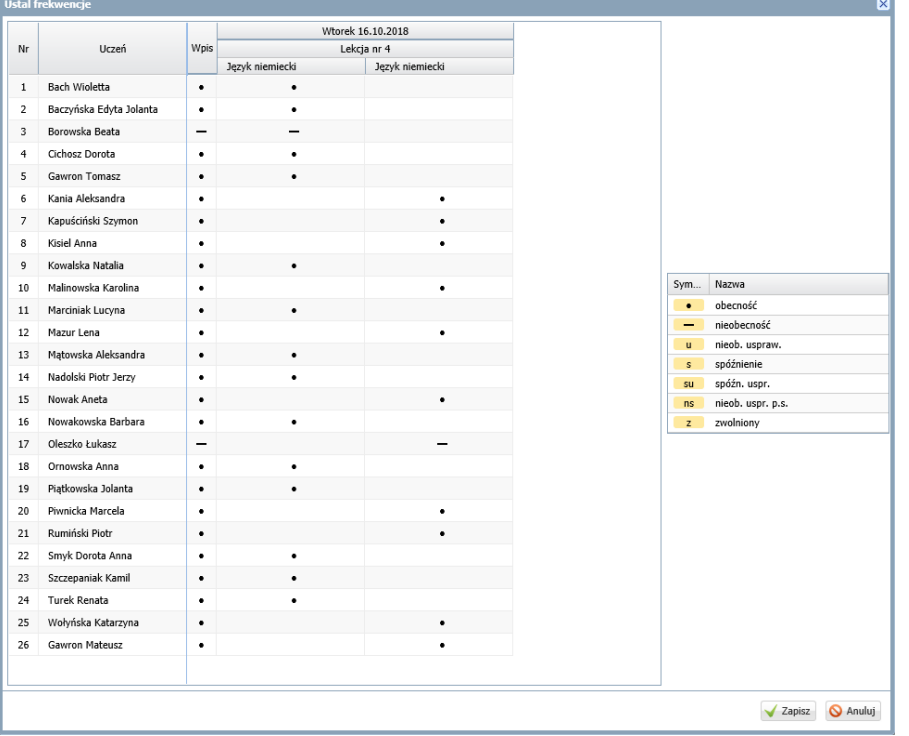

Funkcjonalność ta jest szczególnie przydatna w sytuacji, gdy uczeń zostanie omyłkowo wciągnięty do składu kilku grup na jednej porze lekcyjnej lub nie zostanie wciągnięty do składu żadnej grupy.

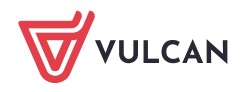

Przypadki wpisania ucznia na różne lekcje na tej samej porze lekcyjnej wykazywane są w zestawieniu **Wpisy frekwencyjne jednego ucznia na kilku lekcjach jednocześnie**, natomiast przypadki nieprzypisania ucznia do żadnej grupy zajęciowej – w zestawieniu **Wpisy frekwencyjne bez przypisania do lekcji**.

Zobacz poradę: [Ustalanie frekwencji uczniów na lekcjach przez wychowawcę](http://www.bazawiedzy.vulcan.edu.pl/bazawiedzy.php/show/38)

## <span id="page-10-0"></span>**Wprowadzanie klasyfikacyjnych ocen zachowania**

Na stronie **Oceny zachowania** wychowawca wystawia klasyfikacyjne oceny zachowania.

1. Na stronie **Oceny zachowania** kliknij przycisk **Zmień oceny**.

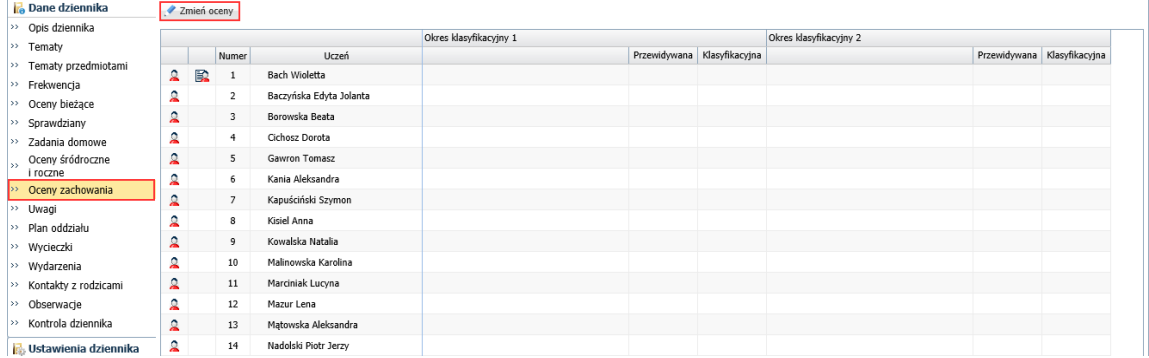

2. W oknie **Edycja ocen zachowania** wprowadź oceny.

Możesz wprowadzić oceny przewidywane oraz klasyfikacyjne. Dla każdego okresu klasyfikacyjnego, w pierwszej kolumnie możesz skomentować ocenę zachowania ucznia.

Oceny wprowadź korzystając z panelu po prawej stronie lub z klawiatury.

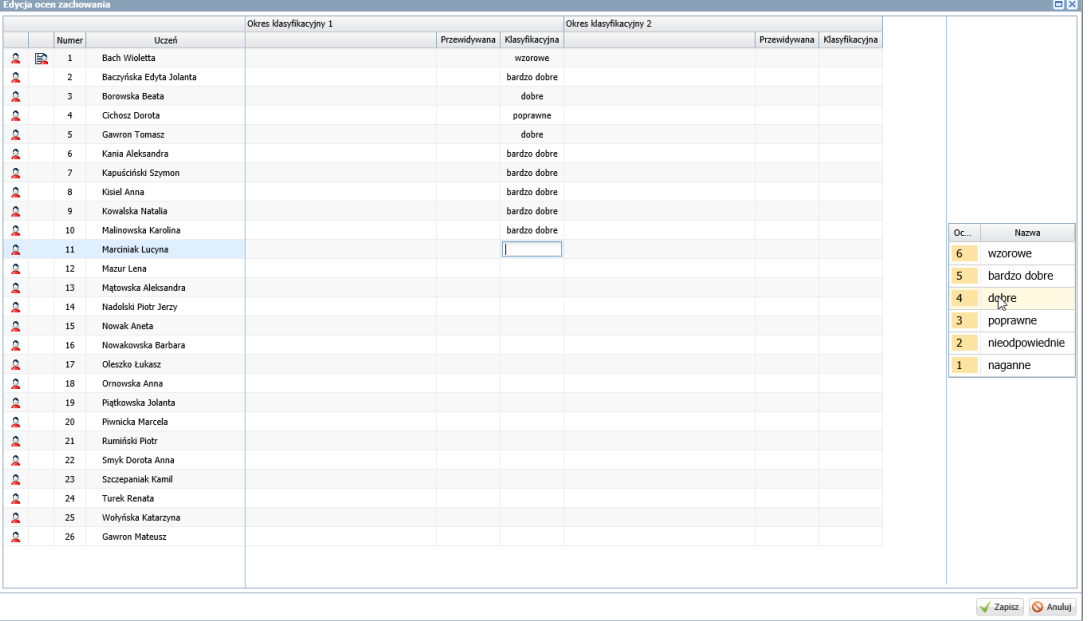

3. Kliknij przycisk **Zapisz**.

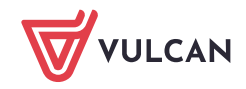

## <span id="page-11-0"></span>**Wprowadzanie ocen klasyfikacyjnych z przedmiotów**

Wychowawcy mogą również wprowadzić do dziennika oceny klasyfikacyjne z przedmiotu, jeśli nie uczynił tego nauczyciel.

1. Przejdź na stronę **Oceny śródroczne i roczne** i w polu **Przedmiot** wybierz przedmiot, z którego chcesz wystawiać oceny klasyfikacyjne.

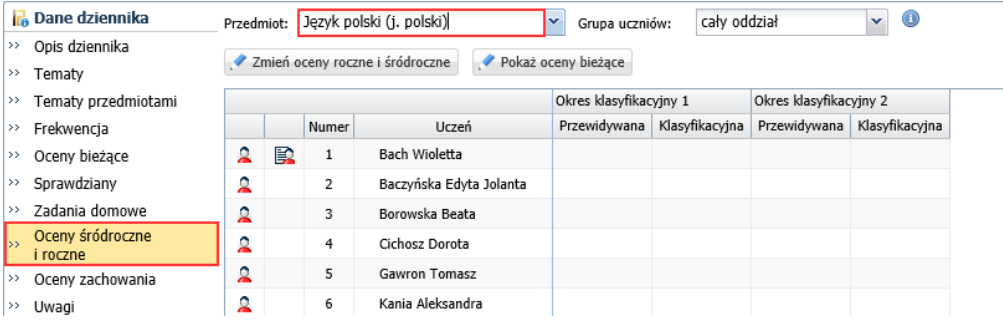

Za pomocą przycisku **Pokaż oceny bieżące** możesz wyświetlić w tabeli oceny cząstkowe uczniów.

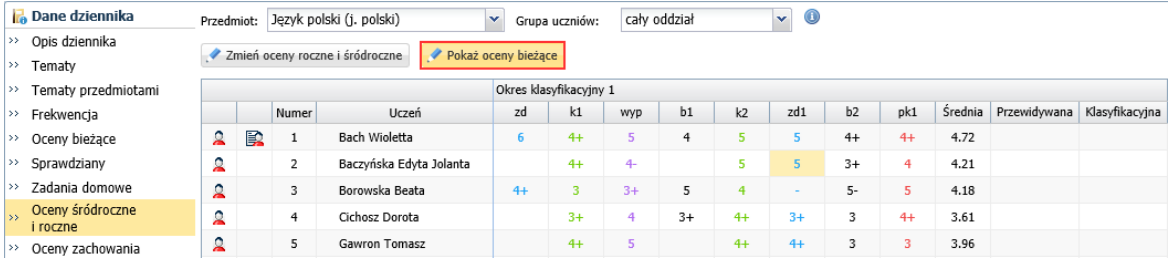

Ponowne kliknięcie przycisku **Pokaż oceny bieżące** ukrywa te oceny.

- 2. Kliknij przycisk **Zmień oceny roczne i śródroczne**.
- 3. W oknie **Zmień oceny roczne** wprowadź do właściwej kolumny oceny i kliknij przycisk **Zapisz**.

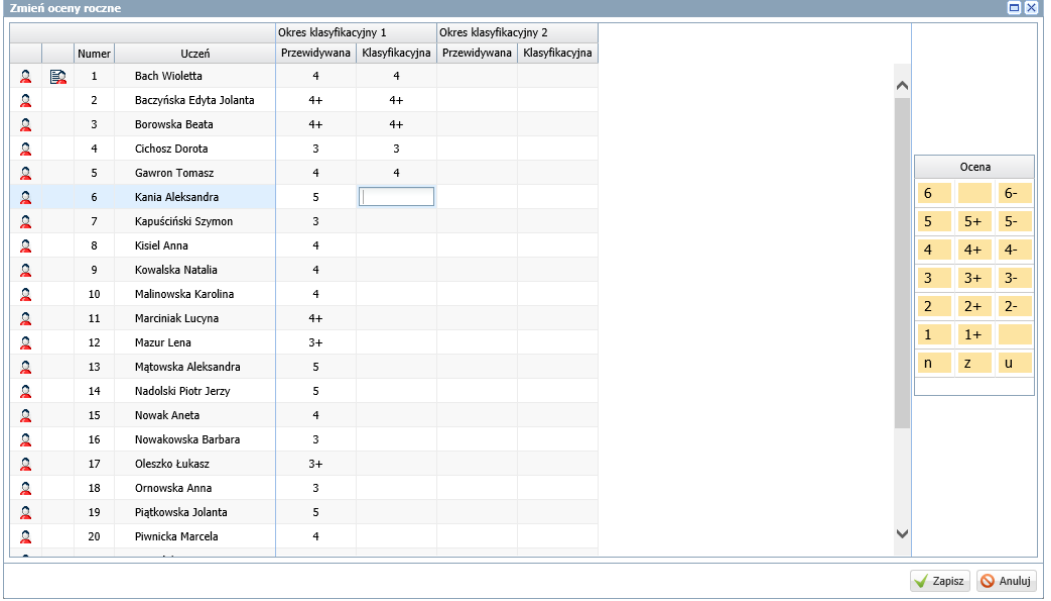

Oceny roczne przenoszą się do arkuszy ocen i na świadectwa uczniów.

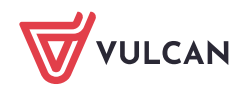

# <span id="page-12-0"></span>**Przeglądanie wpisów dotyczących przeprowadzonych kontroli dziennika oraz obserwacji lekcji oddziału**

Na stronach **Obserwacje** i **Kontrola dziennika** prezentowane są informacje o przeprowadzonych kontrolach dziennika oraz obserwacjach lekcji oddziału.

<span id="page-12-1"></span>Zapisy te wprowadza dyrektor szkoły w widokach **Dyrektor/ Rejestr obserwacji** oraz **Dyrektor/ Rejestr kontroli dziennika**.

## **Sporządzanie zestawień**

Na podstawie danych gromadzonych w dzienniku oddziału system sporządza wiele zestawień przydatnych dla wychowawcy. Są one dostępne w widoku **Wychowawca/ Zestawienia**

Zestawienia są podzielone na następujące grupy: **Oceny**, **Frekwencja**, **Uwagi/Pochwały, Grupy, Klasyfikacja**, **Kontrola**, **Dane, Braki kont E-mail** i **Zebrania z rodzicami/Opiekunami**.

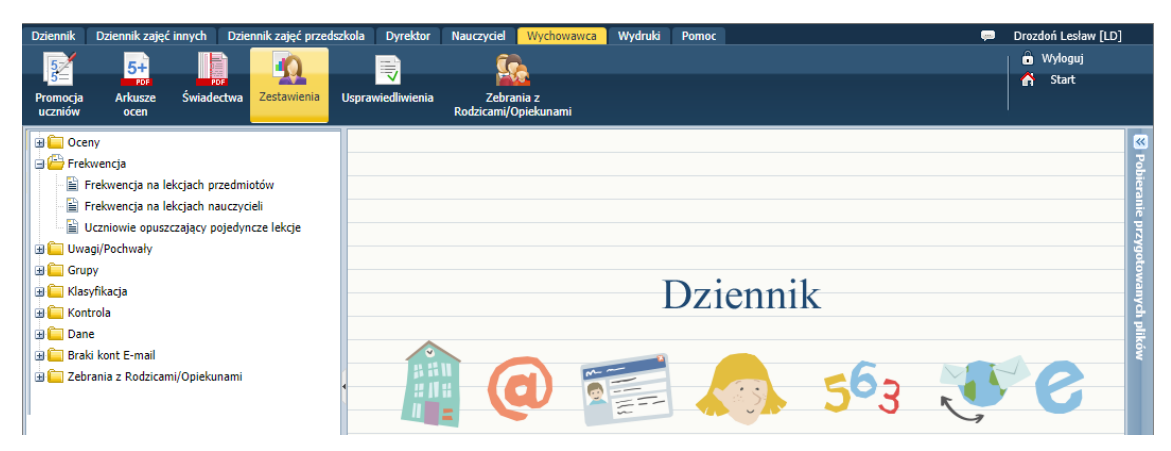

Zestawienia z grup **Oceny**, **Frekwencja**, **Kontrola** przygotowywane są w postaci gotowych dokumentów w formacie PDF lub XLS. Szczególnie przydatne są zestawienia **Braki w dziennikach**, **Wpisy frekwencyjne jednego ucznia na kilku lekcjach równocześnie** oraz **Wpisy frekwencyjne bez przypisania do lekcji** z grupy **Kontrola**, które pozwalają szybko odnaleźć braki i rozbieżności w dzienniku.

Zestawienie **Klasyfikacja** z grupy **Klasyfikacja** (w formacie XLS) zawiera wykaz ocen klasyfikacyjnych uczniów wraz z podsumowaniami, w postaci takiej samej tabeli jak w dzienniku papierowym.

Zestawienia z grupy **Dane** umożliwiają pobranie danych źródłowych dotyczących ocen i frekwencji w formacie XLS w celu dowolnego analizowania ich za pomocą raportów tabel przestawnych.

Aby przygotować zestawienie:

- 1. W module *Dziennik* przejdź do widoku **Wychowawca/ Zestawienia**.
- 2. W drzewie danych rozwiń odpowiednią gałąź i wybierz zestawienie.
- 3. Zapoznaj się z opisem zestawienia, który wyświetla się nad sekcją **Parametry**.
- 4. Zdefiniuj zakres danych do zestawienia, wybierając odpowiednie opcje w sekcji **Parametry**.
- 5. Kliknij przycisk **Pobierz PDF** (lub **Pobierz XLS**).

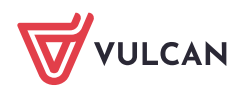

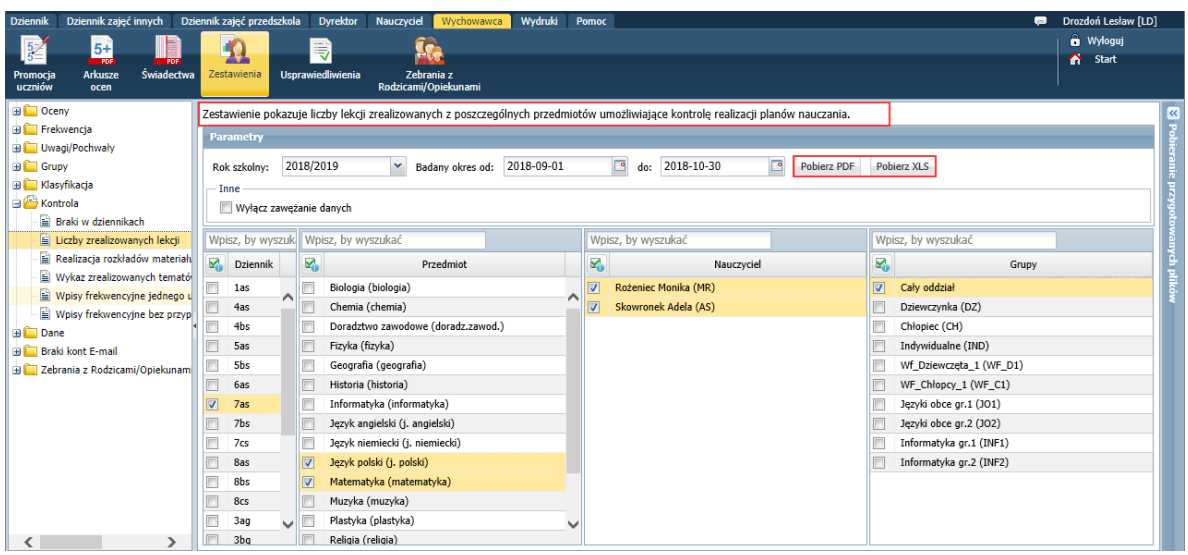

6. Poczekaj, aż zestawienie zostanie przygotowane i obejrzyj je.

Wydruk przygotowywany jest w panelu **Pobieranie przygotowanych plików**, który znajduje się po prawej stronie. Domyślnie panel zwinięty jest do pionowego paska. Po otrzymaniu zlecenia przygotowania wydruku rozwija się. Aktualnie przygotowywany wydruk pojawia się na liście na pierwszym miejscu. Postęp prac prezentowany jest pasku.

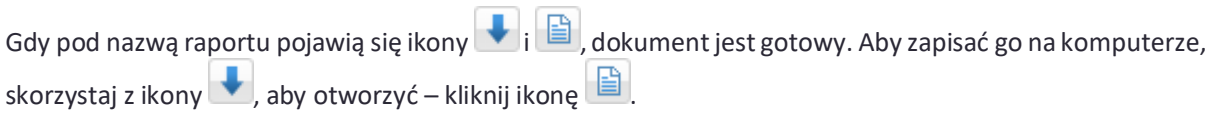

#### W czasie gdy generowany jest wydruk można pracować z aplikacją.

#### Uwagi

W niektórych zestawieniach dane do zestawienia definiuje się poprzez wskazanie odpowiednich obiektów na listach wyboru (przedmiotów, nauczycieli itp.). Domyślnie listy te są zawężane do pozycji powiązanych ze sobą (np. wybór przedmiotów powoduje zawężenie listy nauczycieli do nauczycieli uczących tych przedmiotów). Aby na listach zawsze wyświetlały się wszystkie pozycje, należy zaznaczyć opcję **Wyłącz zawężanie danych**.

Opcja **Pokaż wszystkie wpisy** występująca w zestawieniach dotyczących nauczycieli lub przedmiotów umożliwia dodanie do zestawienia dodatkowego podsumowania dla wszystkich nauczycieli lub wszystkich przedmiotów (przy zaznaczonej opcji). Natomiast opcja **Pokaż w rozbiciu na uczniów** występująca w zestawieniach dotyczących frekwencji umożliwia generowanie dla każdego oddziału wyników zbiorczych (przy wyłączonej opcji) lub w rozbiciu na poszczególnych uczniów (przy zaznaczonej opcji).

Opcja **Pokaż liczby wpisów**, która pojawia się w zestawieniach dotyczących ocen, umożliwia dodanie do zestawienia, oprócz wyników procentowych, informacje o liczbie poszczególnych ocen (przy zaznaczonej opcji).

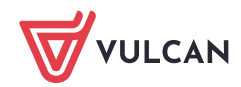